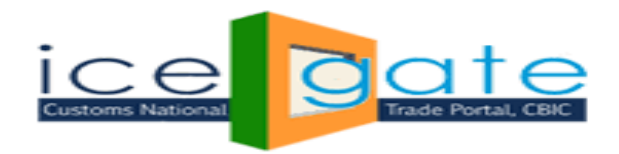

# **Advisory For National Single Window System (NSWS)**

# **Admin Module**

## **Introduction**

The hon'ble Minister of Finance, Government of India, during the budget speech on 1st February 2020, announced the setting up of an Investment Clearance Cell (ICC). The proposed ICC is being developed as an online portal that will act as a National Single Window System (NSWS). The NSWS will provide 'end to end' facilitation and support for investors including pre-investment advisory, information related to land banks and facilitate clearances at Centre and State level. NSWS portal will also facilitate Ministries and States for clearances of Investor Requests.

## Objective of the NSWS

The NSWS will enable investors/entrepreneur/businesses to identify and obtain all clearances needed to start a new business operation in India through a single online portal. This will eliminate the need for investors to visit multiple IT platforms and offices to gather information and obtain clearances from different stakeholders. The NSWS will further help investors track status of their applications, respond to clarifications, and obtain the approvals through a single dashboard.

The following objectives are identified for the NSWS portal:

• To provide a single window interface for obtaining licenses, approvals and permits needed to establish a business in India (pre-operations and pre-establishment stage approvals / licenses)

• To provide a uniform and seamless experience to the investor.

To achieve this, ICEGATE is now integrated with NSWS portal. ICEGATE has developed a dedicated dashboard for field Customs Officers through which the officer will be able to perform the following functions:

Review Approvals and forms

Receive, review and process approval applications, including attached documents, payments etc.

Convey clarifications and decisions to investor, including further information, rejections, approvals etc.

Provision to download license /approval request as PDF.

Ability to share and download reports.

Provision to review and respond to queries and grievances raised by Investor.

Advisory For National Single Window System Admin Module 12 August 2021

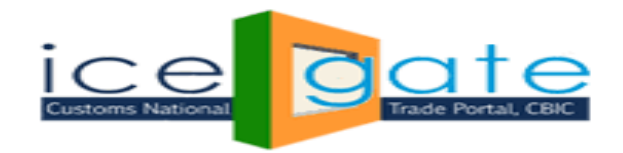

The module is available to those Customs Officers in the field who are mapped as System Manager and Asst. System Manager in ICES. SM and ASM will be able to see the application using their SSO id for their respective ports.

Following steps needs to be followed by the field officers to Review / Approve / Reject an application received from investors.

#### Step1:

Visit ICEGATE website and click on **[Departmental](https://icegate.gov.in/AD_REG/jsp/regLgAction.action) Login** to login. Please use SSO Login ID and Password for admin login.

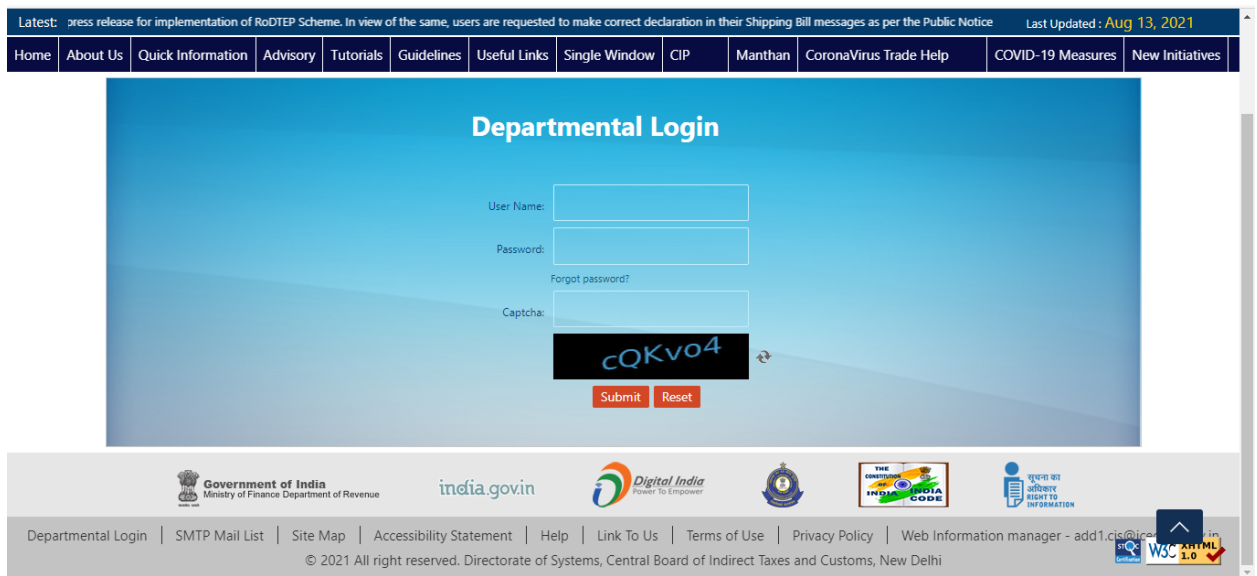

#### Step2:

Click on **NSWS Approval** link on the left pannel to view the application applied by inverstors on NSWS portal.

After Click on **NSWS Approval l**ink all application request will appear in the right pannel.

#### **Note:**

- 1. ICEGATE officers will be able to see all the applications applied by investors.
- 2. SM and ASM will be able to see the application for respective ports only.

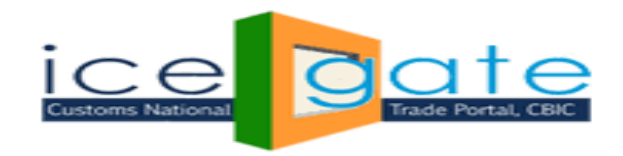

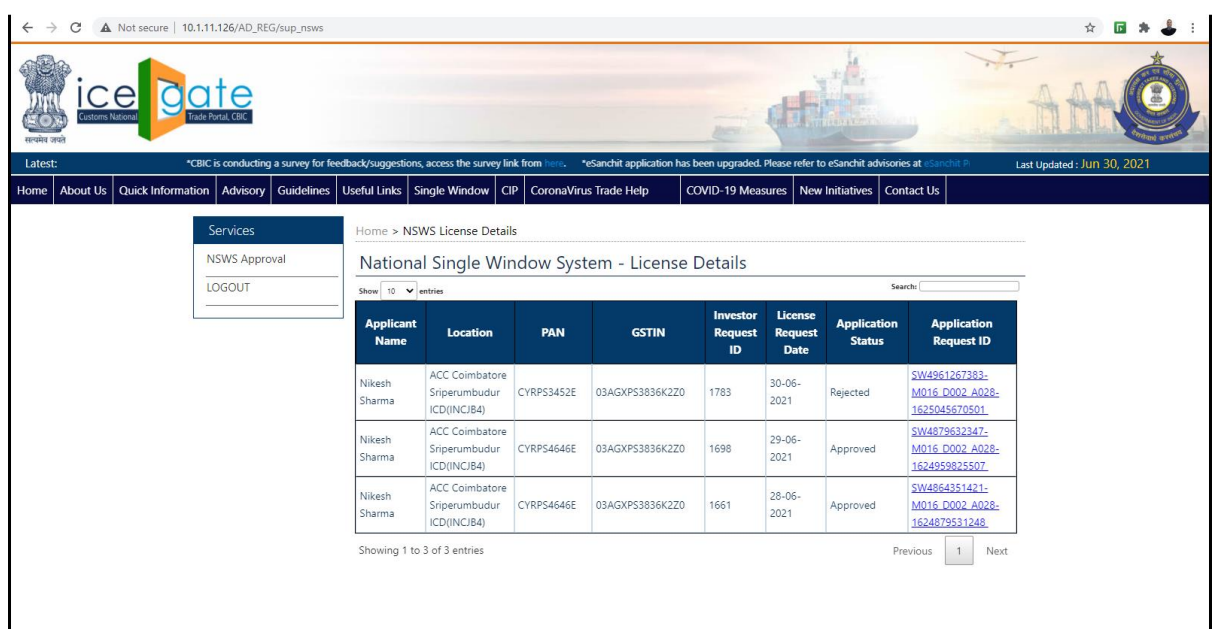

#### Step 3:

Click on **Application Request ID** to review the application from of an investor. Officer / SM / ASM can review below informations:

- 1. Goods proposed to be manufactured or Other operations to be carried out.
- 2. Registered office detail
- 3. Details of Proprietor / Partner / Director
- 4. Applicant Detail
- 5. Details of existing manufacturing facility in India and/or Overseas
- 6. Authorized Signatory
- 7. Security Facilities at the premise , Existing or Proposed
- 8. Bank Detail
- 9. Description of Permise
- 10. Business details
- 11. Details of Proposed facilities
- 12. Detal of warehouse license issued earlier

Application form will display as given below.

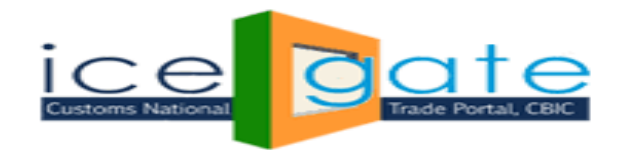

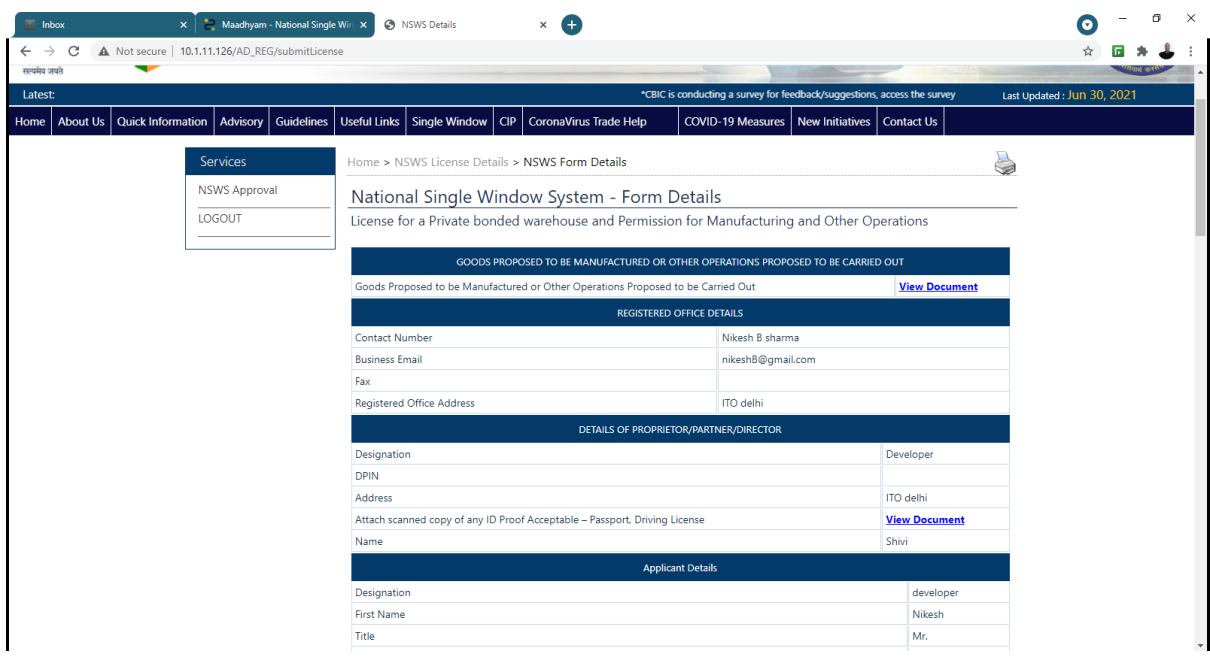

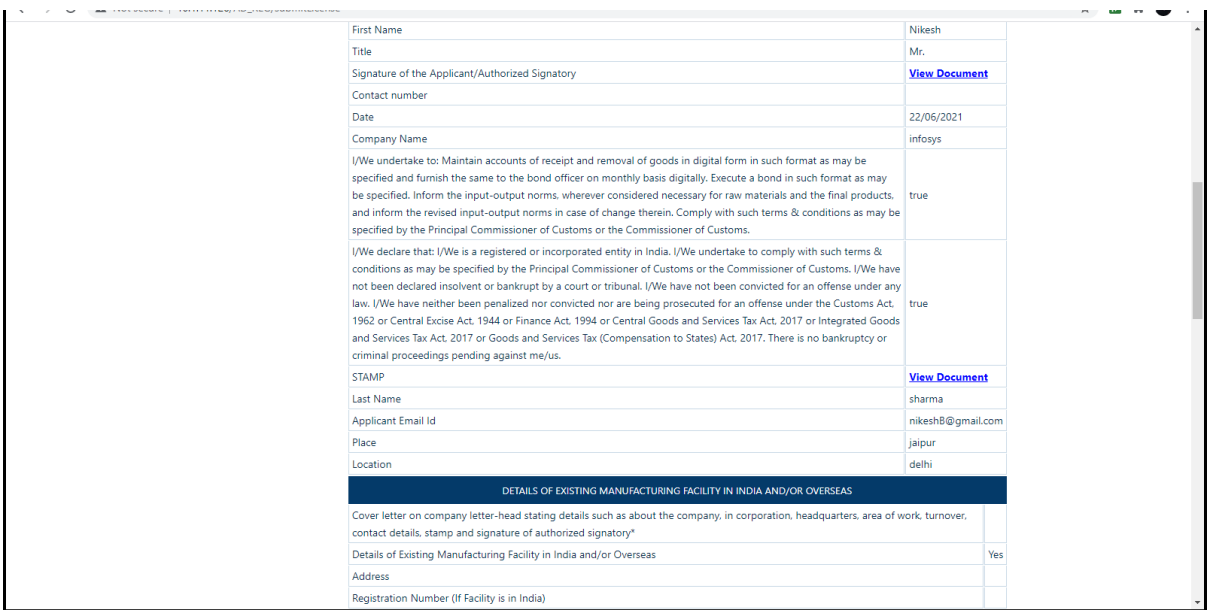

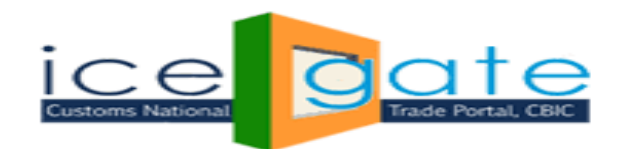

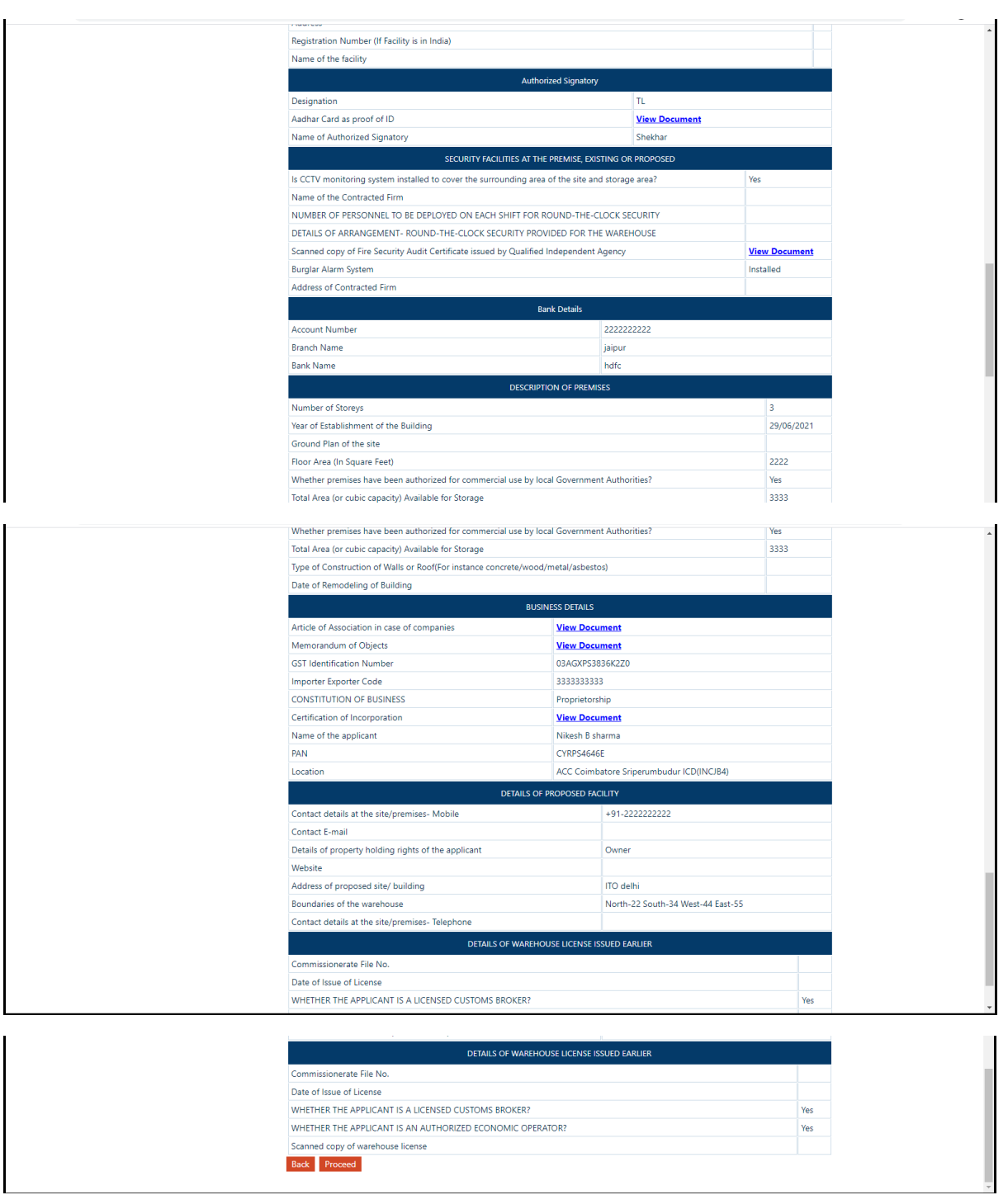

# Step 4:

Click on **View Document** link to review / download the supporting document for the application. Document will open in the new tab.

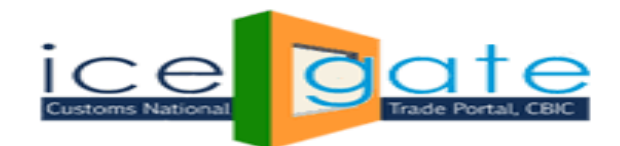

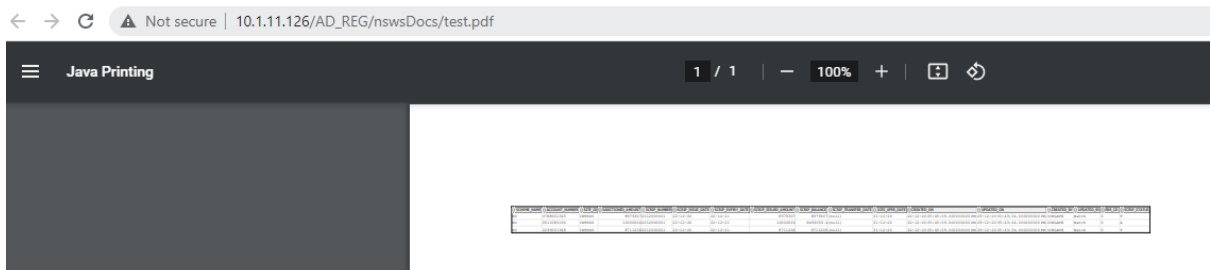

#### Step 5:

After reviewing all the document and application form click on **Proceed** Button. National **Single Window System - Clarification/ Approve / Reject** form will appear.

If required Officer / SM / ASM can raised the query or ask for clarification.

To raised the query, write the query in the **Query Description** text box and click on **Raised Query** button.

Also officer / SM / ASM can check the clarification / reply by the investor on the queries rasied by him/her.

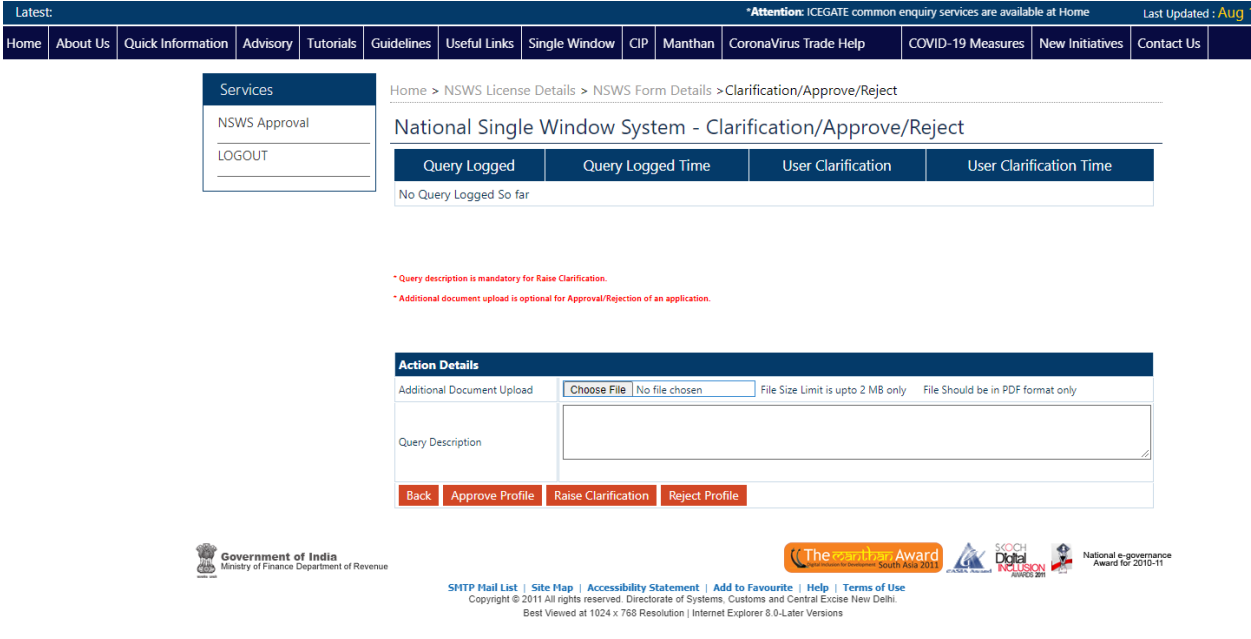

#### Step 6:

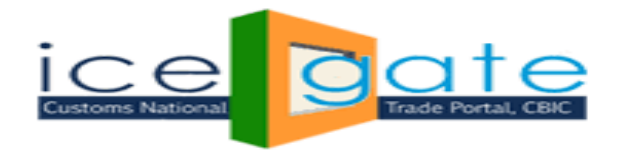

Officer / SM /ASM will review the reply from investor and based on the Application form, Supporting document and reply from the investor on the queries, officer can approve/ reject the application by clicking on **Approve Profile** and **Reject Profile** Button.

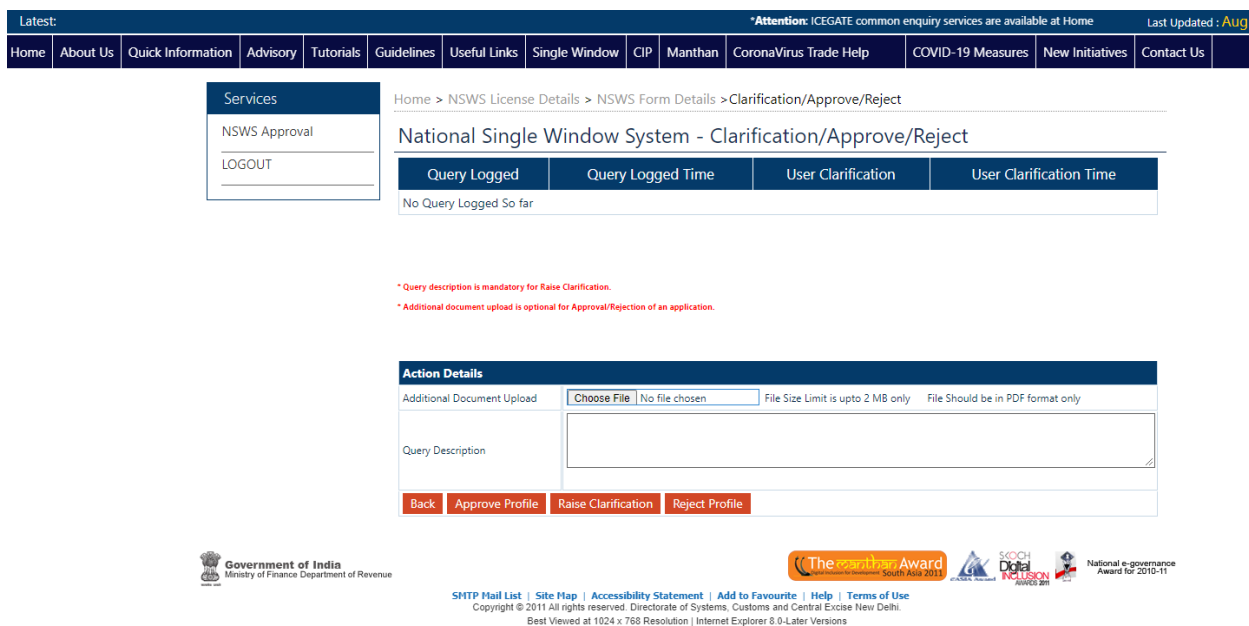

Step 6 (A): Approve Profile.

If officer finds all the information, document and reply provided by investor are valid then they can approve the application by Clicking on **Approve Profile** button.

If required, they can upload the supporting document and/or add the comments in the **Query Description.**

After Clicking on **Approve Profile** Button, A certificate will generate which will have License detail. Officer can save this file for future reference.

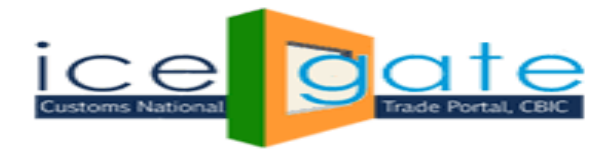

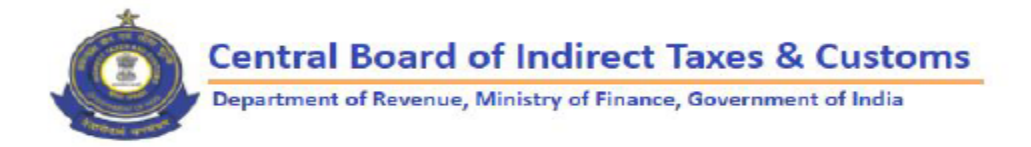

Dear Magesh,

Your license for bonded warehouse for application request 1000-M016\_D002\_A028-1625556889919 has been approved by competent authority. Subject to fulfillments of the legal requirement.

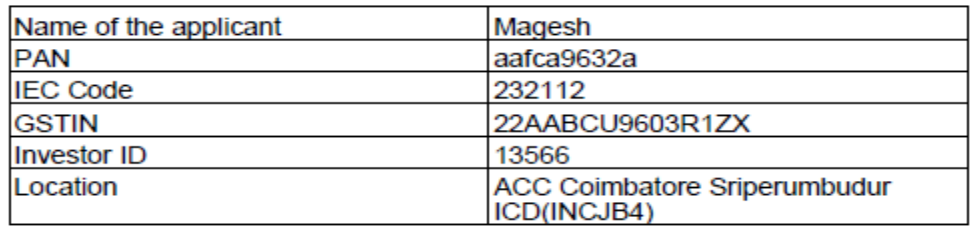

Date & Time - 12-07-2021 05:38:42 PM Location - ACC Coimbatore Sriperumbudur ICD

\*This is a system generated certificate and this is not tranferable to any person.

# Step 6 (B): Reject Profile.

If officer finds all the information, document and reply provided by investor are not valid then they can reject the application by Clicking on **Reject Profile** button.

If required, they can upload the supporting document and/or add the comments in the **Query Description.**

**For any further queries or help kindly contact ICEGATE Helpdesk Team on [icegatehelpdesk@icegate.gov.in](mailto:icegatehelpdesk@icegate.gov.in) o[r 1800-3010-1000](tel:1800-3010-1000)**